# **Complete Outpatient Tasks**

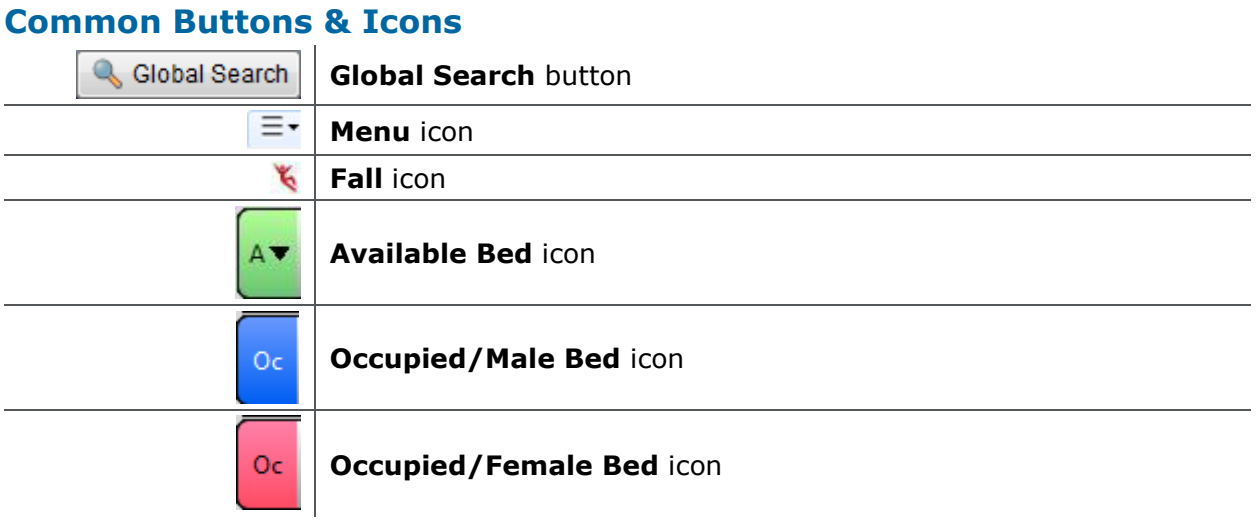

## **Complete Planned/Unplanned Surgical Admissions**

**Search for a Patient** From the Patient List gadget:

- 1. Click **Global Search**.
- 2. Enter the patient's name, medical record number, and/or financial identification number in the appropriate field.
- 3. Click **Search**.

**Request a Patient Transfer**

From the Patient List gadget:

- 1. Hover over the row for the patient you wish to transfer.
- 2. Click the **Menu** icon to the left of the patient's name.
- 3. Click **Transfer**.
- 4. Click **Transfer Patient**. A Transfer Patient window displays.
- 5. Click the **Mode of Transport** drop-down arrow; then select the appropriate option.
- 6. Select the appropriate **Patient Attribute** checkboxes, if needed.
- 7. Enter any pertinent details for transporters in the **Transport Details** field, if needed.
- 8. Select the appropriate **Transport Details** checkboxes, if needed.
- 9. Click **OK**.

#### **Notes:**

- You can view the transfer request on the Transfer List gadget.
- At this point, make sure to notify registration to flip the patient to an inpatient encounter, if this is an unplanned surgical admission.

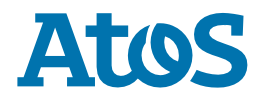

### **Add a Comment to a Transfer Request**

From the Transfer List gadget:

- 1. Within the appropriate row on the Transfer List, click the **Comment** cell.
- 2. Enter an appropriate comment about the patient's procedure and/or preferred location placement; then press [**Enter**].

#### **Reserve a Bed for a Patient**

From the Transfer List and Bed Board gadgets:

- 1. Within the Bed Board gadget, scroll right or left to locate the appropriate unit.
- 2. Within the appropriate unit on the Bed Board gadget, scroll down or up to locate an available bed.
- 3. Click-and-drag the patient's name from the Transfer List down to the cell for the bed you want to reserve. An Assign window displays.
- 4. Review and confirm the patient details and mode of transportation.
- 5. Click the **Accommodation** drop-down arrow; then click the appropriate option.
- 6. Click **OK**.

#### **Notes:**

- The assigned bed displays with hash marks to indicate that it is reserved.
- You can confirm that the correct patient reserved the bed by double-clicking the bed cell and viewing the Reserved Patient tab.

#### **Dispatch Transport**

From the Transfer List gadget:

- 1. Hover over the appropriate row in the Transfer List.
- 2. Click the **Menu** icon to the left of the patient's name.
- 3. Click **Transfer** in the drop-down menu.
- 4. Click **Dispatch Transport When Bed Is Available** in the sub-menu.

#### **Note:** An alert fires to transport.

**Complete a Transfer**

From the Transfer List gadget:

- 1. Hover over the appropriate row in the Transfer List.
- 2. Click the **Menu** icon to the left of the patient's name.
- 3. Click **Transfer** in the drop-down menu.
- 4. Click **Complete Transfer** in the sub-menu.

**Note:** When a transfer is complete, the patient falls off the Transfer List and displays in their new bed.

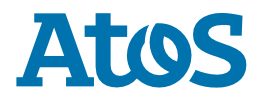